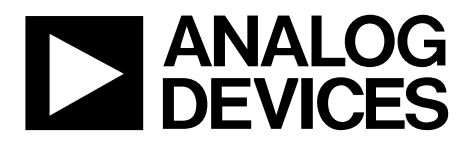

One Technology Way • P.O. Box 9106 • Norwood, MA 02062-9106, U.S.A. • Tel: 781.329.4700 • Fax: 781.461.3113 • www.analog.com

## **Evaluating the [AD5342 1](http://www.analog.com/AD5342?doc=EVAL-AD5342DBZ-UG-983.pdf)2-Bit Dual-Channel Voltage Output Digital-to-Analog Converter (DAC)**

#### <span id="page-0-0"></span>**FEATURES**

**Full featured evaluation board in conjunction with nanoDAC motherboard [\(EVAL-MBnanoDAC-SDZ\)](http://www.analog.com/EVAL-AD5342?doc=EVAL-AD5342DBZ-UG-983.pdf)** 

**On-board references** 

**Various link options** 

**PC control in conjunction with Analog Devices, Inc., system demonstration platform (SDP)** 

#### <span id="page-0-1"></span>**PACKAGE CONTENTS**

**[EVAL-AD5342DBZ](http://www.analog.com/EVAL-AD5342?doc=EVAL-AD5342DBZ-UG-983.pdf) daughter board [EVAL-MBnanoDAC-SDZ m](http://www.analog.com/EVAL-AD5342?doc=EVAL-AD5342DBZ-UG-983.pdf)otherboard**

#### <span id="page-0-2"></span>**SOFTWARE REQUIRED**

**[EVAL-AD5342DBZ e](http://www.analog.com/EVAL-AD5342?doc=EVAL-AD5342DBZ-UG-983.pdf)valuation software** 

#### <span id="page-0-3"></span>**HARDWARE REQUIRED**

**[EVAL-SDP-CB1Z b](http://www.analog.com/EVAL-sdp-cb1z?doc=EVAL-AD5342-UG-983.pdf)oard [\(SDP-B c](http://www.analog.com/EVAL-sdp-cb1z?doc=EVAL-AD5342DBZ-UG-983.pdf)ontroller board), must be purchased separately** 

### <span id="page-0-4"></span>**GENERAL DESCRIPTION**

This user guide details the operation of the evaluation board for the [AD5342](http://www.analog.com/AD5342?doc=EVAL-AD5342DBZ-UG-983.pdf) dual-channel, voltage output DAC.

The [EVAL-AD5342DBZ](http://www.analog.com/EVAL-AD5342?doc=EVAL-AD5342DBZ-UG-983.pdf) evaluation board helps users quickly prototype new [AD5342 c](http://www.analog.com/AD5342?doc=EVAL-AD5342DBZ-UG-983.pdf)ircuits and reduce design time. The [AD5342 o](http://www.analog.com/AD5342?doc=EVAL-AD5342-UG-983.pdf)perates from a single 2.5 V to 5.5 V supply.

For full data, see th[e AD5342 d](http://www.analog.com/AD5342?doc=EVAL-AD5342DBZ-UG-983.pdf)ata sheet, which must be used in conjunction with this user guide when using th[e EVAL-](http://www.analog.com/EVAL-AD5342?doc=EVAL-AD5342DBZ-UG-983.pdf)[AD5342DBZ](http://www.analog.com/EVAL-AD5342?doc=EVAL-AD5342DBZ-UG-983.pdf) evaluation board.

The [EVAL-AD5342DBZ](http://www.analog.com/EVAL-AD5342?doc=EVAL-AD5342DBZ-UG-983.pdf) evaluation board interfaces to the USB port of a PC via the [SDP-B b](http://www.analog.com/EVAL-sdp-cb1z?doc=EVAL-AD5342DBZ-UG-983.pdf)oard. Software that allows users to program the [AD5343 c](http://www.analog.com/AD5343?doc=EVAL-AD5343DBZ-UG-984.pdf)an be downloaded via the [EVAL-AD5343DBZ](http://www.analog.com/EVAL-AD5343?doc=EVAL-AD5343DBZ-UG-984.pdf) product page.

The [EVAL-AD5342DBZ](http://www.analog.com/EVAL-AD5342?doc=EVAL-AD5342DBZ-UG-983.pdf) evaluation board requires th[e EVAL-](http://www.analog.com/EVAL-SDP-CB1Z?doc=EVAL-AD5342DBZ-UG-983.pdf)[SDP-CB1Z](http://www.analog.com/EVAL-SDP-CB1Z?doc=EVAL-AD5342DBZ-UG-983.pdf) board [\(SDP-B c](http://www.analog.com/EVAL-sdp-cb1z?doc=EVAL-AD5342DBZ-UG-983.pdf)ontroller board).

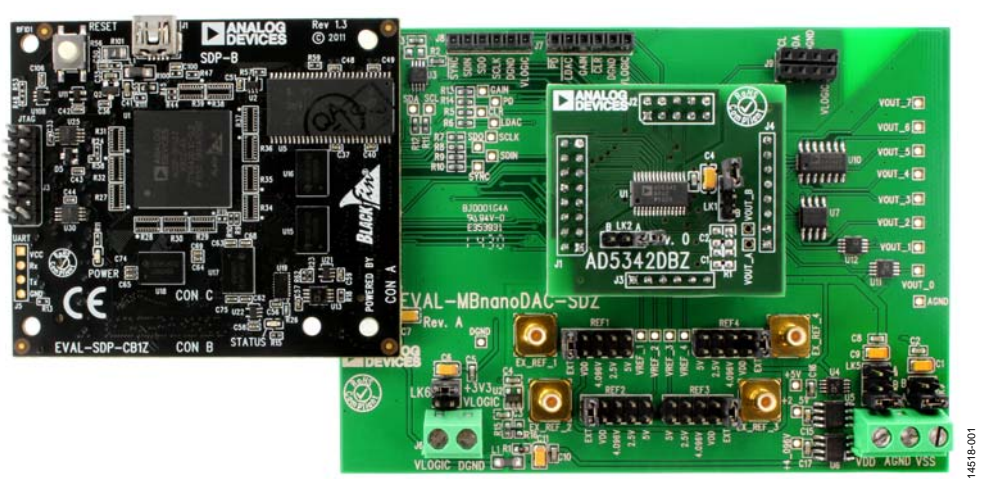

### <span id="page-0-5"></span>**[EVAL-AD5342DBZ, EVAL-MBnanoDAC-SDZ,](http://www.analog.com/EVAL-AD5342?doc=EVAL-AD5342DBZ-UG-983.pdf) AND [EVAL-SDP-CB1Z](http://www.analog.com/EVAL-SDP-CB1Z?doc=EVAL-AD5342DBZ-UG-983.pdf) BOARDS**

Figure 1.

# **TABLE OF CONTENTS**

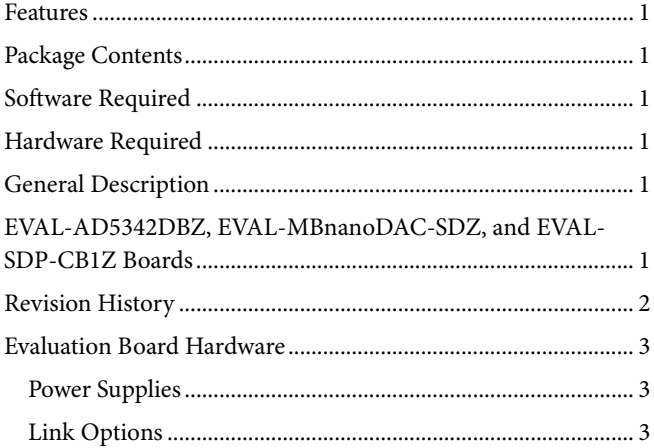

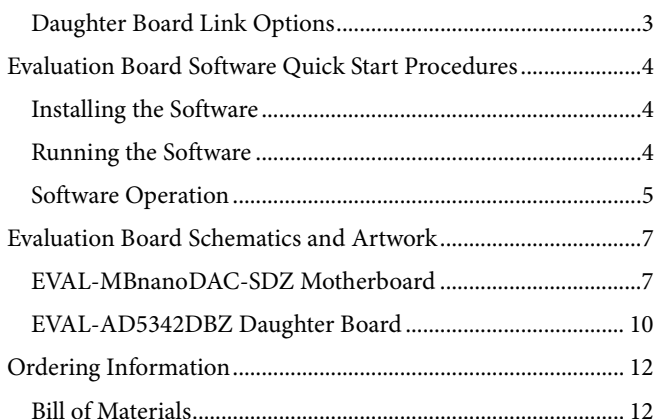

### <span id="page-1-0"></span>**REVISION HISTORY**

3/2017-Revision 0: Initial Version

## <span id="page-2-0"></span>EVALUATION BOARD HARDWARE **POWER SUPPLIES**

<span id="page-2-1"></span>The [EVAL-AD5342DBZ](http://www.analog.com/EVAL-AD5342?doc=EVAL-AD5342DBZ-UG-983.pdf) evaluation board can be powered either from the SDP-B port or externally by the J5 and J6 connectors, as described i[n Table 1.](#page-2-4) 

The nanoDAC® [EVAL-MBnanoDAC-SDZ](http://www.analog.com/EVAL-AD5342?doc=EVAL-AD5342DBZ-UG-983.pdf) motherboard supports single and dual power supplies.

Both AGND and DGND inputs are provided on the board. The AGND and DGND planes are connected at one location on the [EVAL-MBnanoDAC-SDZ.](http://www.analog.com/EVAL-AD5342?doc=EVAL-AD5342DBZ-UG-983.pdf) It is recommended that AGND and DGND not be connected elsewhere in the system to avoid ground loop problems.

All supplies are decoupled to ground with 10 µF tantalum and 0.1 µF ceramic capacitors.

#### <span id="page-2-4"></span>**Table 1. Power Supply Connectors**

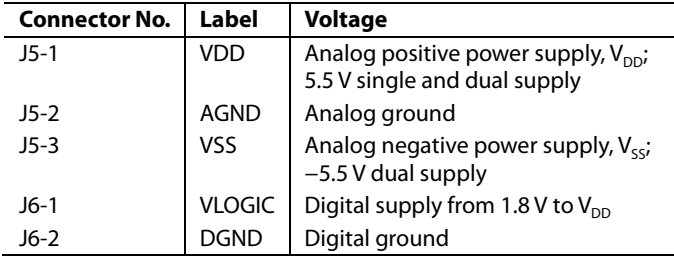

### <span id="page-2-2"></span>**LINK OPTIONS**

Various link options are incorporated in th[e EVAL-MBnanoDAC-](http://www.analog.com/EVAL-AD5342?doc=EVAL-AD5342DBZ-UG-983.pdf)[SDZ](http://www.analog.com/EVAL-AD5342?doc=EVAL-AD5342DBZ-UG-983.pdf) and must be set for the required operating conditions before using the board[. Table 2](#page-2-5) describes the positions of the links to control th[e EVAL-AD5342DBZ](http://www.analog.com/EVAL-AD5342?doc=EVAL-AD5342DBZ-UG-983.pdf) evaluation board via th[e SDP-B](http://www.analog.com/EVAL-sdp-cb1z?doc=EVAL-AD5342DBZ-UG-983.pdf) board using a PC and external power supplies. The functions of these link options are described in detail in [Table 4.](#page-2-6) The positions listed i[n Table 2](#page-2-5) an[d Table 4](#page-2-6) match the evaluation board imprints (see [Figure 12\)](#page-8-0).

<span id="page-2-5"></span>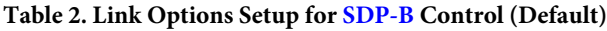

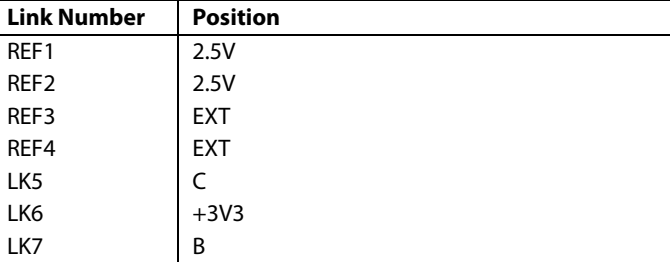

### <span id="page-2-3"></span>**DAUGHTER BOARD LINK OPTIONS**

The [AD5342](http://www.analog.com/AD5342?doc=EVAL-AD5342DBZ-UG-983.pdf) daughter board has two link options. The links control the settings for the reference buffer and the output voltage channel[. Table 3](#page-2-7) shows how the links are configured.

#### <span id="page-2-7"></span>**Table 3. Link Options for Daughter Board**

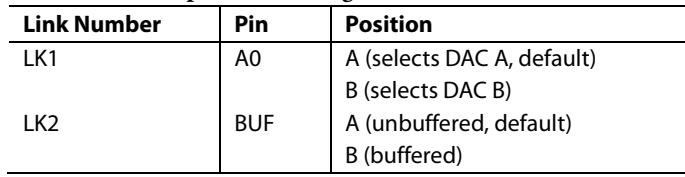

#### <span id="page-2-6"></span>**Table 4. Link Functions**

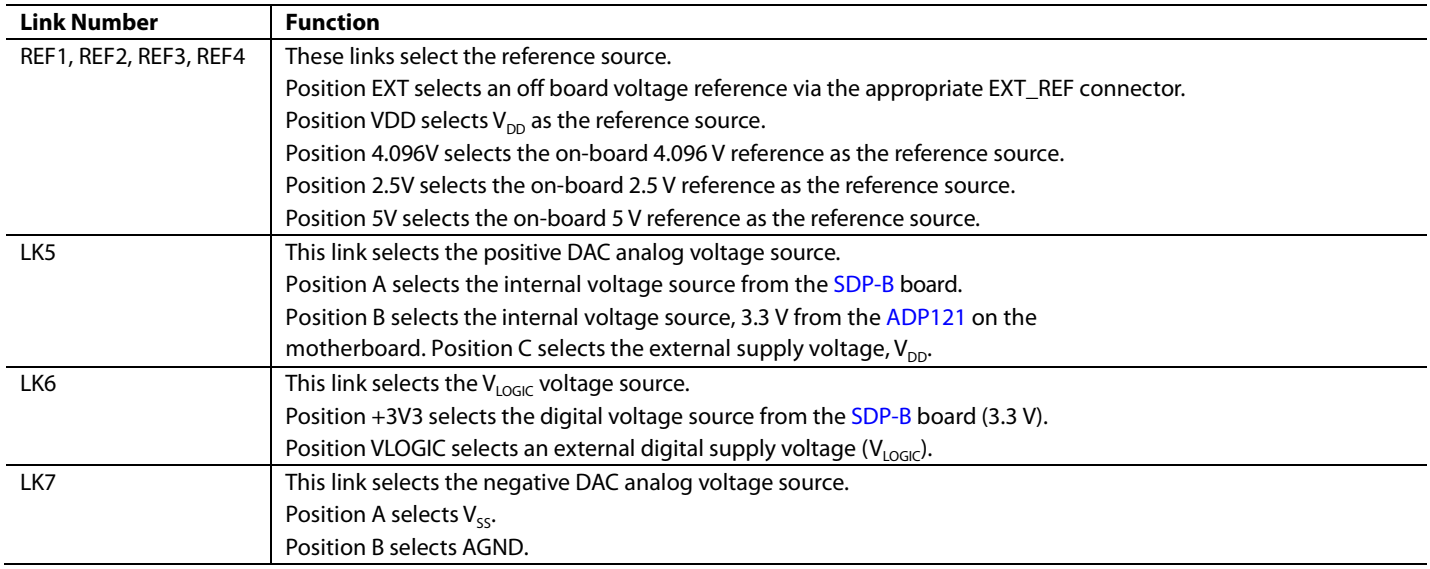

## <span id="page-3-0"></span>EVALUATION BOARD SOFTWARE QUICK START PROCEDURES **INSTALLING THE SOFTWARE**

<span id="page-3-1"></span>The [EVAL-AD5342DBZ](http://www.analog.com/EVAL-AD5342?doc=EVAL-AD5342DBZ-UG-983.pdf) evaluation software is compatible with Windows® Vista (64-bit/32-bit), and Windows 7 (64-bit/32-bit).

The software must be installed before connecting th[e SDP-B](http://www.analog.com/EVAL-sdp-cb1z?doc=EVAL-AD5342DBZ-UG-983.pdf) board to the USB port of the PC to ensure that the [SDP-B](http://www.analog.com/EVAL-sdp-cb1z?doc=EVAL-AD5342DBZ-UG-983.pdf) board is recognized when it connects to the PC.

- 1. Start the Windows operating system. Download the installation software from the [EVAL-AD5342DBZ](http://www.analog.com/EVAL-AD5342?doc=EVAL-AD5342DBZ-UG-983.pdf) evaluation board page at [www.analog.com/EVAL-AD5342.](http://www.analog.com/EVAL-AD5342?doc=EVAL-AD5342DBZ-UG-983.pdf)
- 2. Run the **setup.exe** file from the installer folder if it does not open automatically.
- 3. Power up the [EVAL-AD5342DBZ](http://www.analog.com/EVAL-AD5342?doc=EVAL-AD5342DBZ-UG-983.pdf) evaluation board as described in the [Power Supplies](#page-2-1) section after installation is complete.
- 4. Connect the [EVAL-AD5342DBZ](http://www.analog.com/EVAL-AD5342?doc=EVAL-AD5342DBZ-UG-983.pdf) evaluation board to the [SDP-B](http://www.analog.com/EVAL-sdp-cb1z?doc=EVAL-AD5342DBZ-UG-983.pdf) board and the [SDP-B](http://www.analog.com/EVAL-sdp-cb1z?doc=EVAL-AD5342DBZ-UG-983.pdf) board to the PC using the USB cable included in the box.
- 5. Proceed through any dialog boxes that appear to finalize the installation when the software detects th[e EVAL-AD5342DBZ](http://www.analog.com/EVAL-AD5342?doc=EVAL-AD5342DBZ-UG-983.pdf) evaluation board.

## <span id="page-3-2"></span>**RUNNING THE SOFTWARE**

To run the program, complete the following steps:

- 1. Connect th[e EVAL-AD5342DBZ](http://www.analog.com/EVAL-AD5342?doc=EVAL-AD5342DBZ-UG-983.pdf) evaluation board to the [SDP-B](http://www.analog.com/EVAL-sdp-cb1z?doc=EVAL-AD5342DBZ-UG-983.pdf) board and connect the USB cable between th[e SDP-B](http://www.analog.com/EVAL-sdp-cb1z?doc=EVAL-AD5342DBZ-UG-983.pdf) board and the PC.
- 2. Power up the evaluation board as described in the [Power](#page-2-1) [Supplies](#page-2-1) section.
- 3. Click **Start > All Programs > Analog Devices > AD5342**.

If the [SDP-B](http://www.analog.com/EVAL-sdp-cb1z?doc=EVAL-AD5342DBZ-UG-983.pdf) board is not connected to the USB port when the software is launched, a connectivity error displays (se[e Figure 2\)](#page-3-3). Simply connect the evaluation board to the USB port of the PC and wait a few seconds. When th[e SDP-B](http://www.analog.com/EVAL-sdp-cb1z?doc=EVAL-AD5342DBZ-UG-983.pdf) board is detected, the display is updated (se[e Figure 3\)](#page-3-4).

Alternatively, the software can be used without an evaluation board. The software runs in simulation mode displaying expected outputs based on the input data. The main window of th[e AD5342](http://www.analog.com/AD5342?doc=EVAL-AD5342DBZ-UG-983.pdf) evaluation software then opens, as shown in [Figure 4.](#page-4-1) 

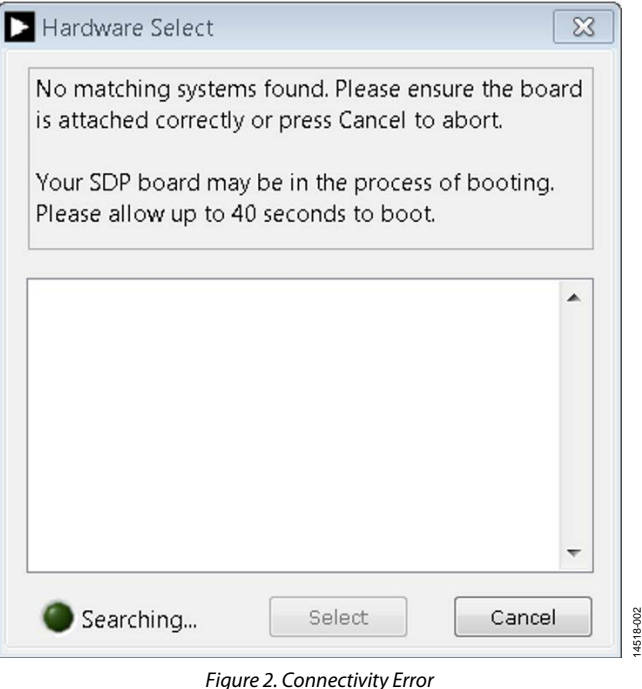

14518-002

<span id="page-3-3"></span>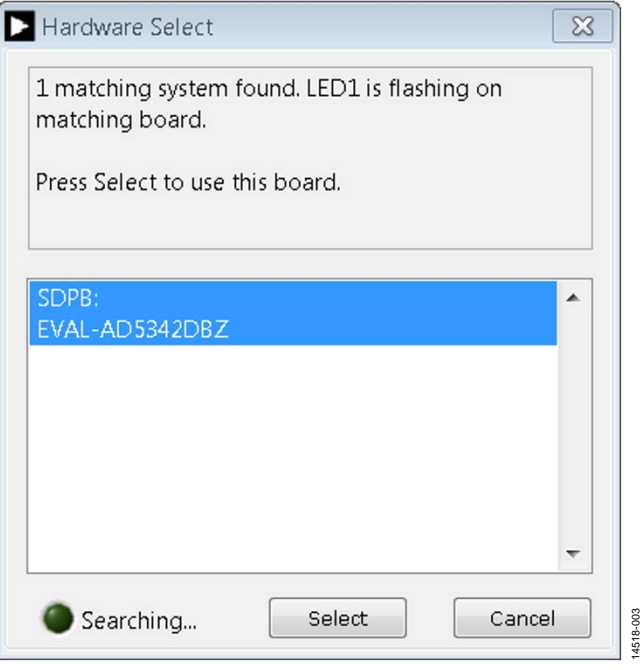

<span id="page-3-4"></span>*Figure 3. Hardware Select*

## [EVAL-AD5342DBZ](https://www.application-datasheet.com/) User Guide Valley and Controller Valley VG-983

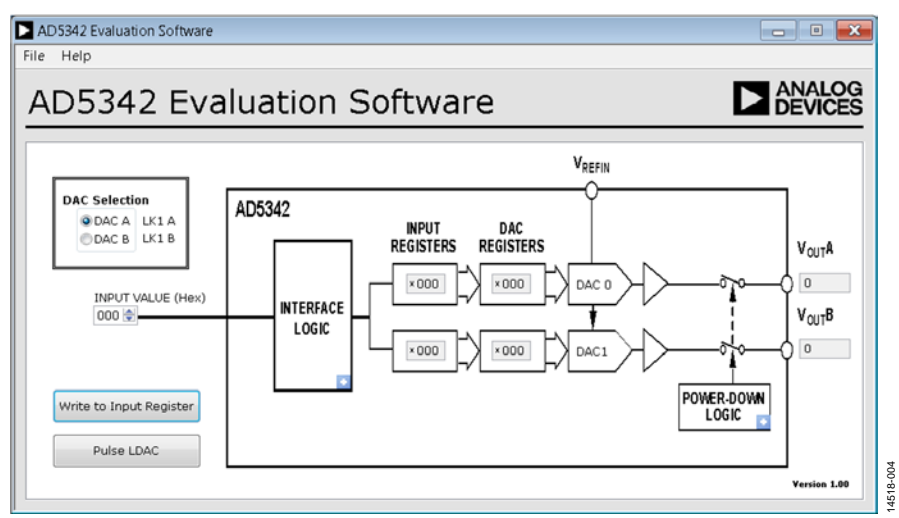

*Figure 4[. AD5342](http://www.analog.com/AD5342?doc=EVAL-AD5342DBZ-UG-983.pdf) Evaluation Board Software Main Window*

### <span id="page-4-1"></span><span id="page-4-0"></span>**SOFTWARE OPERATION**

The software for th[e AD5342](http://www.analog.com/AD5342?doc=EVAL-AD5342DBZ-UG-983.pdf) allows the user to program values to the input and DAC registers of each DAC individually.

#### *Write to Input Register*

Click **Write to Input Register** to load the code of the input data control to the input register of the DAC.

#### *LDAC Control*

Click **Pulse LDAC** to bring the LDAC pin low and then back to high. Doing this copies the data from the input registers to the DAC registers, and the outputs update accordingly. The LDAC pin can also be set high or low by clicking the blue progressive disclosure button on the **INTERFACE LOGIC** block and clicking the appropriate **LDAC** setting.

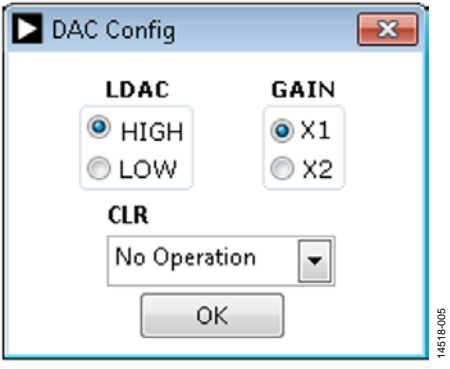

<span id="page-4-2"></span>*Figure 5. DAC Config Window*

### *GAIN Control*

Set the GAIN pin high or low by clicking the blue progressive disclosure button on the **INTERFACE LOGIC** block. A window opens that allows the user to click the appropriate **GAIN** setting, as shown in [Figure 5.](#page-4-2) Click **X1** to set a full-scale output of 2.5 V or click **X2** to set a full-scale output of 5 V.

### *CLR Control*

Click the blue progressive disclosure button on the **INTERFACE LOGIC** block to set the CLR pin setting. A window opens that allows the user to select the **CLR** setting for the DAC, as shown in [Figure 6.](#page-4-3) Click **OK** to write the appropriate values to the [AD5342.](http://www.analog.com/AD5342?doc=EVAL-AD5342DBZ-UG-983.pdf)

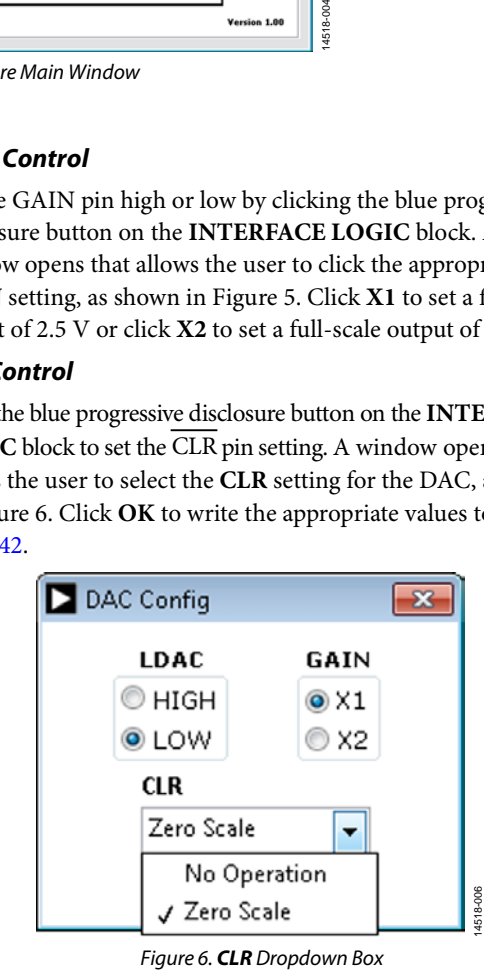

<span id="page-4-3"></span>

#### *Power-Down Control*

All of the DACs can be powered down simultaneously. Click the blue progressive disclosure button on the **POWER-DOWN LOGIC** block to access the selection box, which allows the device to operate in normal mode or power-down mode. A window opens that allows the user to click the **Powerdown** setting for the DAC, as shown i[n Figure 7.](#page-5-0) Click **OK** to write the appropriate values to th[e AD5342.](http://www.analog.com/AD5342?doc=EVAL-AD5342DBZ-UG-983.pdf)

<span id="page-5-0"></span>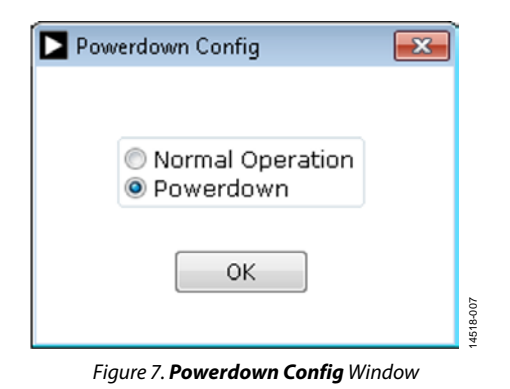

## <span id="page-6-0"></span>EVALUATION BOARD SCHEMATICS AND ARTWORK

<span id="page-6-1"></span>**[EVAL-MBnanoDAC-SDZ](http://www.analog.com/EVAL-AD5342?doc=EVAL-AD5342DBZ-UG-983.pdf) MOTHERBOARD**

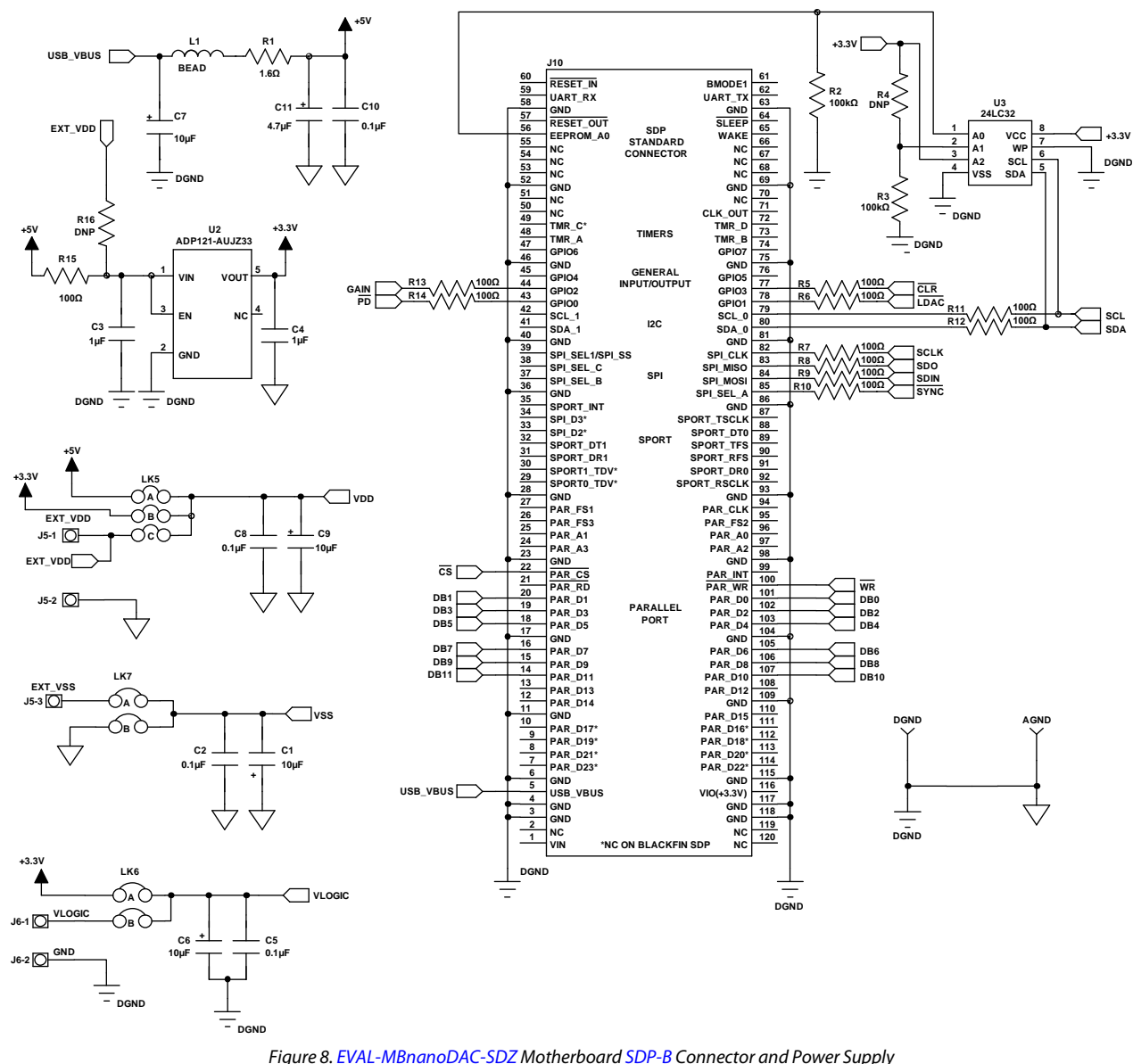

UG-983 [EVAL-AD5342DBZ](https://www.application-datasheet.com/) User Guide

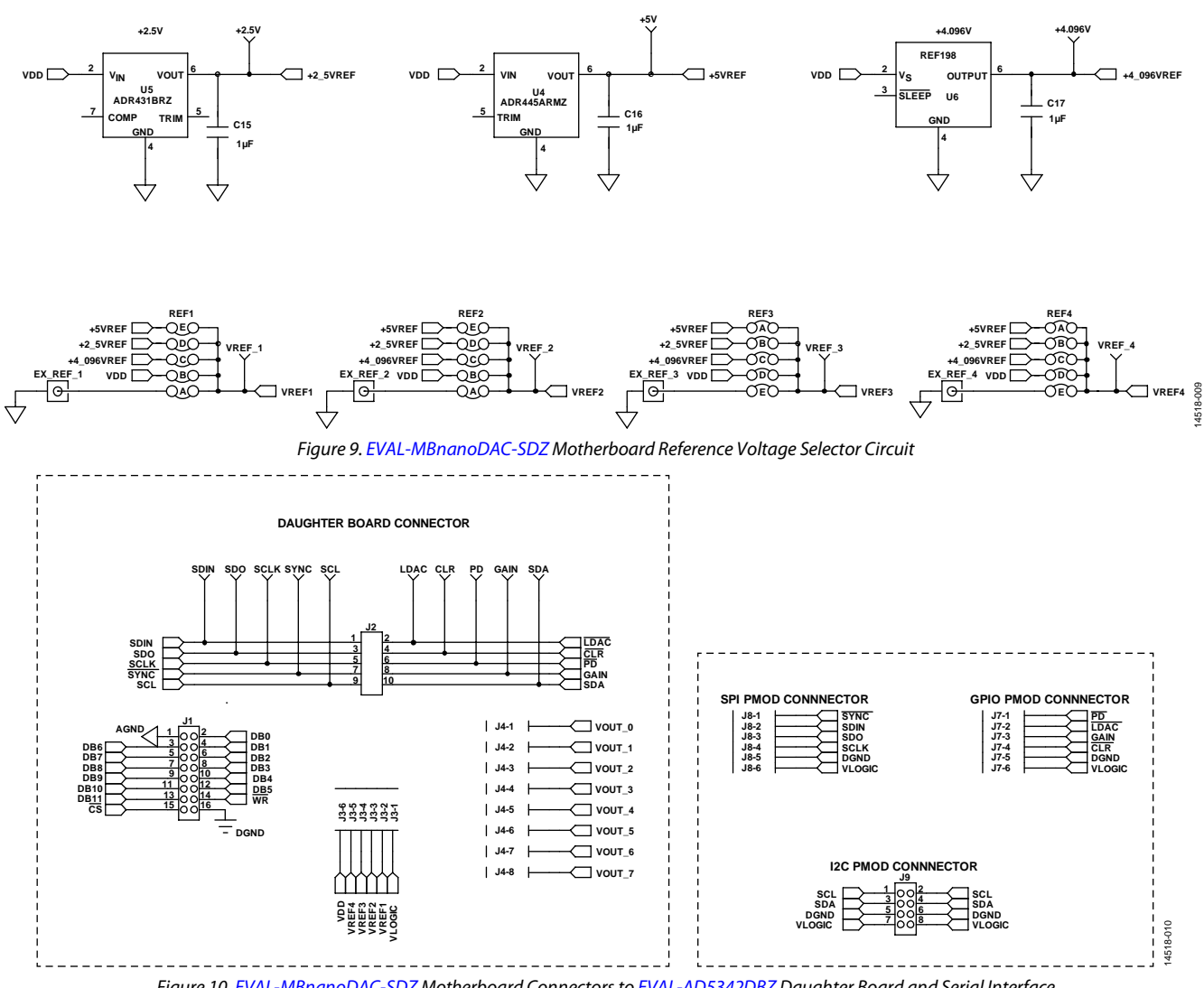

*Figure 10[. EVAL-MBnanoDAC-SDZ](http://www.analog.com/EVAL-AD5342?doc=EVAL-AD5342DBZ-UG-983.pdf) Motherboard Connectors t[o EVAL-AD5342DBZ](http://www.analog.com/EVAL-AD5342?doc=EVAL-AD5342DBZ-UG-983.pdf) Daughter Board and Serial Interface*

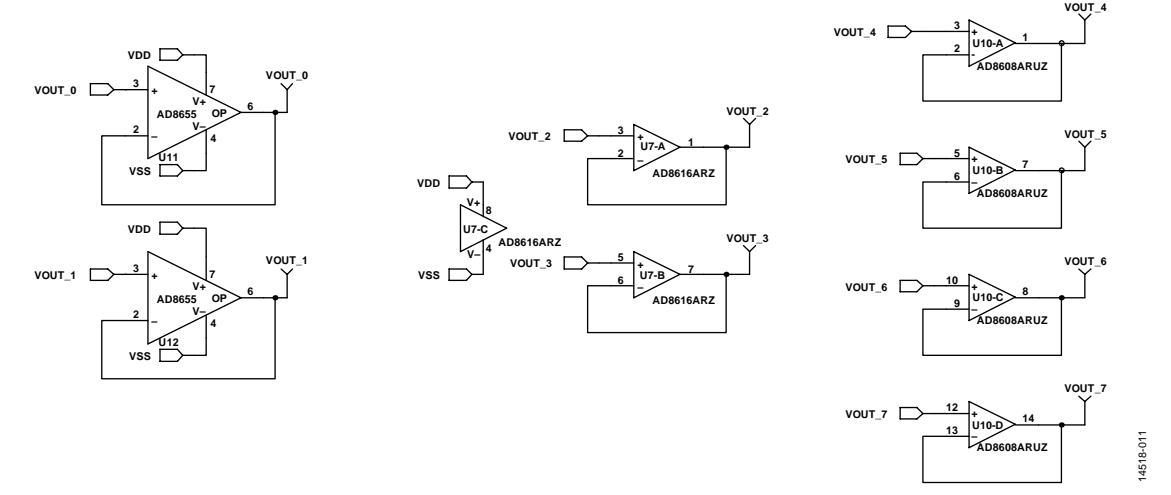

*Figure 11[. EVAL-MBnanoDAC-SDZ](http://www.analog.com/EVAL-AD5342?doc=EVAL-AD5342DBZ-UG-983.pdf) Motherboard Output Amplifier Circuit*

## [EVAL-AD5342DBZ](https://www.application-datasheet.com/) User Guide Value UG-983

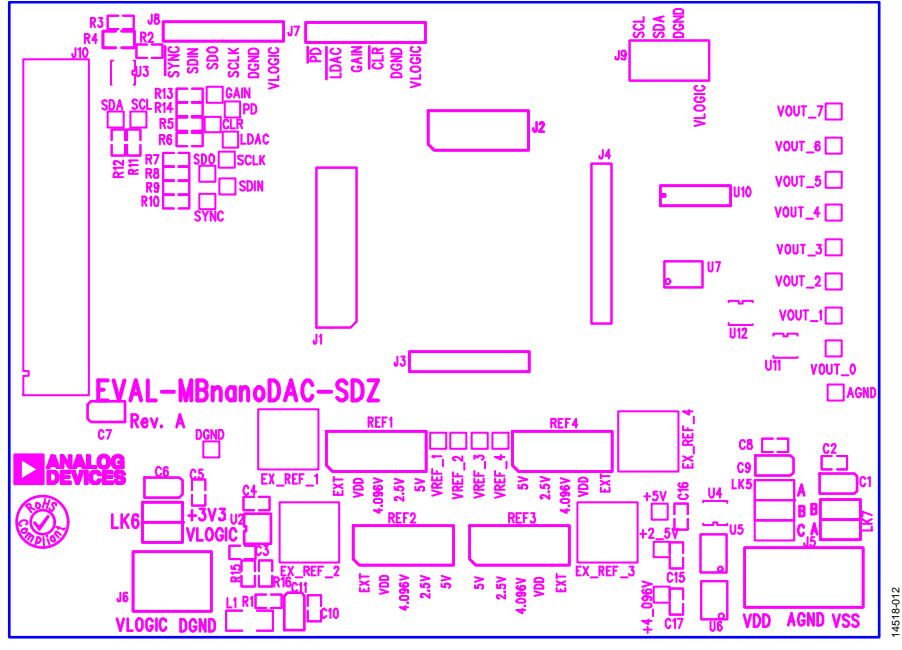

*Figure 12[. EVAL-MBnanoDAC-SDZ](http://www.analog.com/EVAL-AD5342?doc=EVAL-AD5342DBZ-UG-983.pdf) Motherboard Component Placement*

<span id="page-8-0"></span>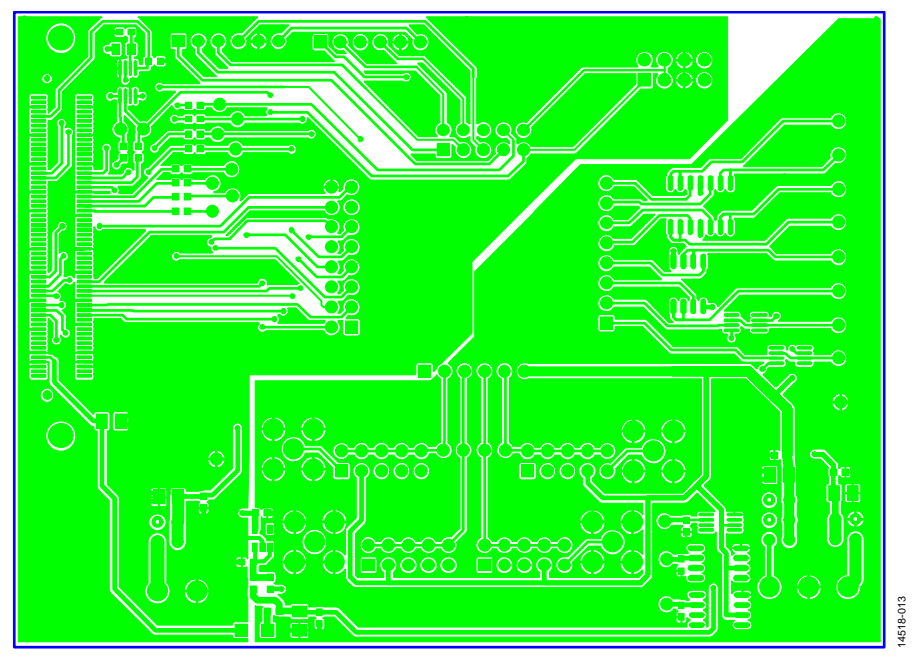

*Figure 13[. EVAL-MBnanoDAC-SDZ](http://www.analog.com/EVAL-AD5342?doc=EVAL-AD5342DBZ-UG-983.pdf) Motherboard Top Side Routing*

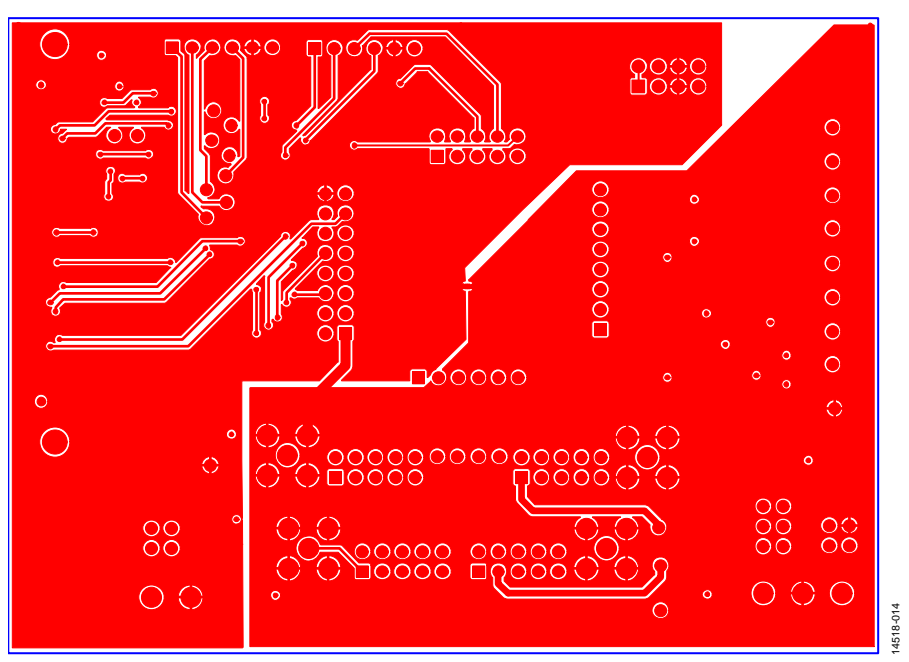

*Figure 14[. EVAL-MBnanoDAC-SDZ](http://www.analog.com/EVAL-AD5342?doc=EVAL-AD5342DBZ-UG-983.pdf) Motherboard Bottom Side Routing*

### <span id="page-9-0"></span>**[EVAL-AD5342DBZ](http://www.analog.com/EVAL-AD5342?doc=EVAL-AD5342DBZ-UG-983.pdf) DAUGHTER BOARD**

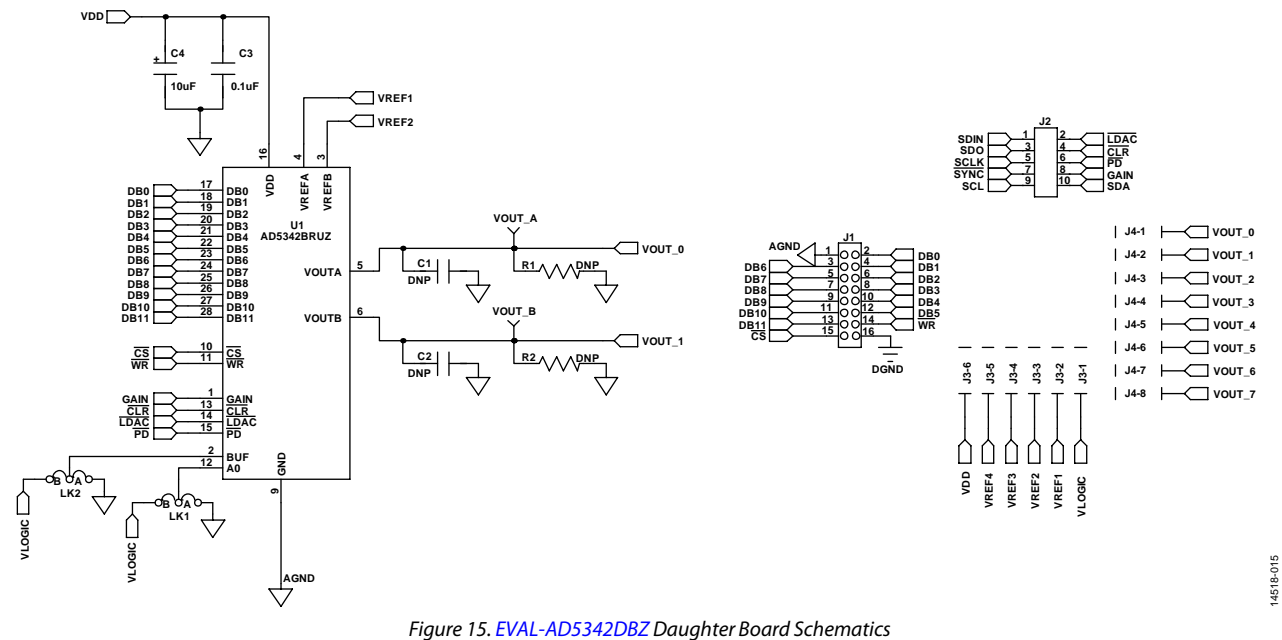

# [EVAL-AD5342DBZ](https://www.application-datasheet.com/) User Guide Valley Contract Contract Contract Contract Contract Contract Contract Contract Contract Contract Contract Contract Contract Contract Contract Contract Contract Contract Contract Contract Contract

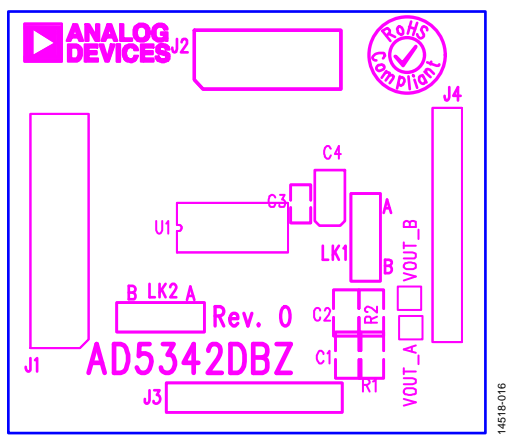

*Figure 16[. EVAL-AD5342DBZ](http://www.analog.com/EVAL-AD5342?doc=EVAL-AD5342DBZ-UG-983.pdf) Daughter Board Component Placement*

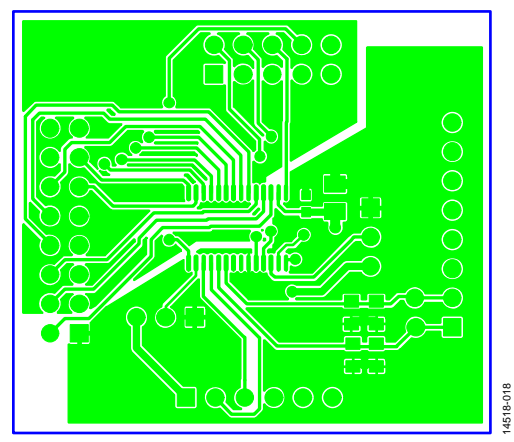

*Figure 17[. EVAL-AD5342DBZ](http://www.analog.com/EVAL-AD5342?doc=EVAL-AD5342DBZ-UG-983.pdf) Daughter Board Top Side Routing*

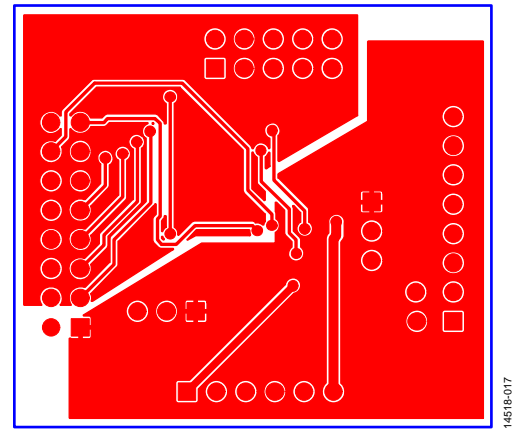

*Figure 18. [EVAL-AD5342DBZ](http://www.analog.com/EVAL-AD5342?doc=EVAL-AD5342DBZ-UG-983.pdf) Daughter Board Bottom Side Routing*

## <span id="page-11-0"></span>ORDERING INFORMATION

## <span id="page-11-1"></span>**BILL OF MATERIALS**

#### **Table 5. Components List for [EVAL-MBnanoDAC-SDZ](http://www.analog.com/EVAL-AD5342?doc=EVAL-AD5342DBZ-UG-983.pdf) Motherboard**

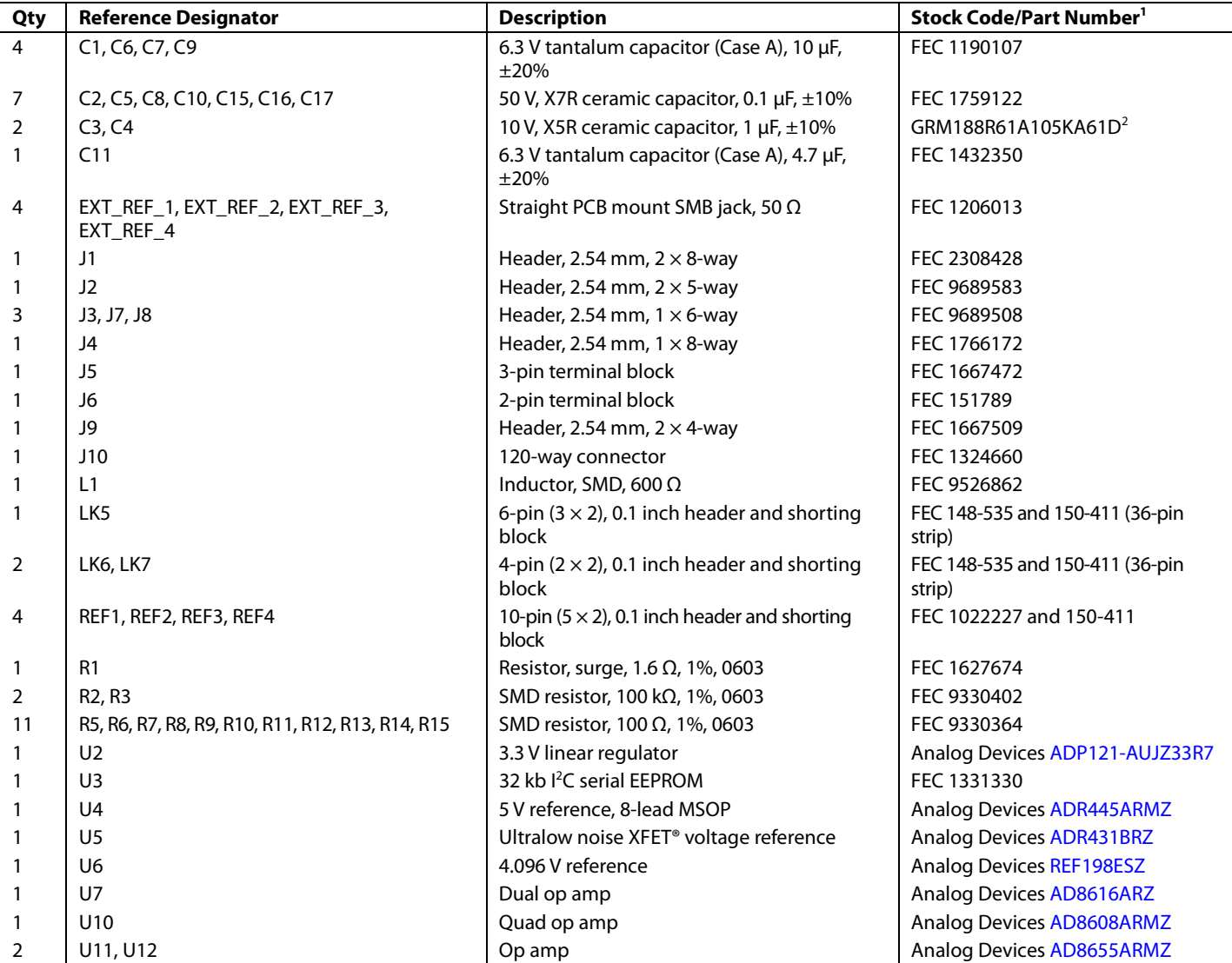

<sup>1</sup> FEC refers to Farnell electronic component distributors.

<sup>2</sup> GRM refers to Murata manufacturing company.

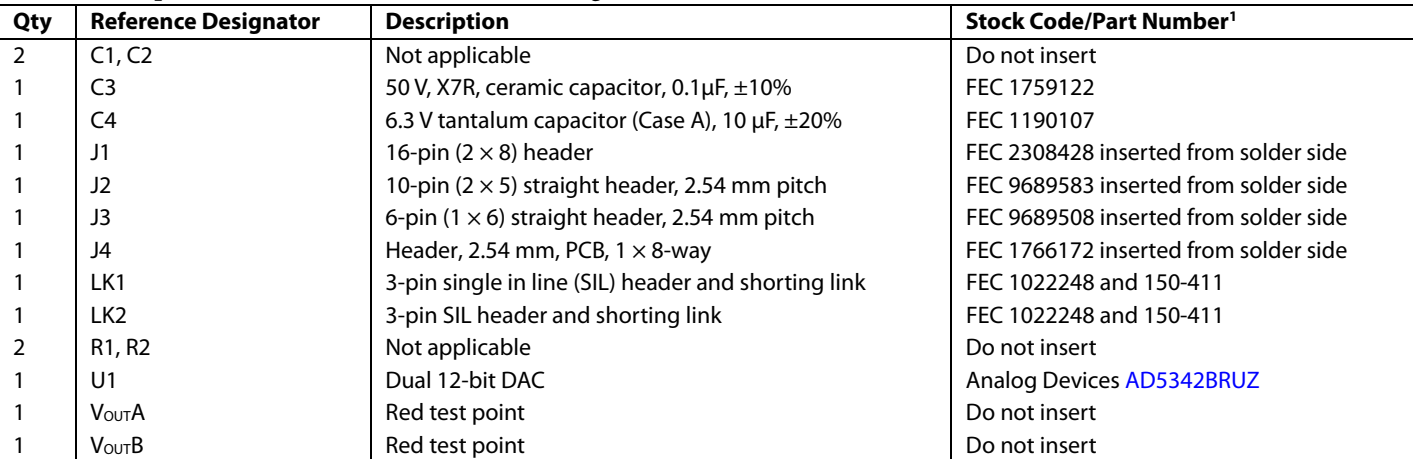

#### **Table 6. Components List for [EVAL-AD5342DBZ D](http://www.analog.com/EVAL-AD5342?doc=EVAL-AD5342DBZ-UG-983.pdf)aughter Board**

1 FEC refers to Farnell electronic component distributors

I 2 C refers to a communications protocol originally developed by Philips Semiconductors (now NXP Semiconductors).

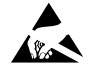

#### **ESD Caution**

**ESD (electrostatic discharge) sensitive device**. Charged devices and circuit boards can discharge without detection. Although this product features patented or proprietary protection circuitry, damage may occur on devices subjected to high energy ESD. Therefore, proper ESD precautions should be taken to avoid performance degradation or loss of functionality.

#### **Legal Terms and Conditions**

By using the evaluation board discussed herein (together with any tools, components documentation or support materials, the "Evaluation Board"), you are agreeing to be bound by the terms and conditions set forth below ("Agreement") unless you have purchased the Evaluation Board, in which case the Analog Devices Standard Terms and Conditions of Sale shall govern. Do not use the Evaluation Board until you have read and agreed to the Agreement. Your use of the Evaluation Board shall signify your acceptance of the Agreement. This Agreement is made by and between you ("Customer") and Analog Devices, Inc. ("ADI"), with its principal place of business at One Technology Way, Norwood, MA 02062, USA. Subject to the terms and conditions of the Agreement, ADI hereby grants to Customer a free, limited, personal, temporary, non-exclusive, non-sublicensable, non-transferable license to use the Evaluation Board FOR EVALUATION PURPOSES ONLY. Customer understands and agrees that the Evaluation Board is provided for the sole and exclusive purpose referenced above, and agrees not to use the Evaluation Board for any other purpose. Furthermore, the license granted is expressly made subject to the following additional<br>limitations: Cus "Third Party" includes any entity other than ADI, Customer, their employees, affiliates and in-house consultants. The Evaluation Board is NOT sold to Customer; all rights not expressly granted herein, including ownership of the Evaluation Board, are reserved by ADI. CONFIDENTIALITY. This Agreement and the Evaluation Board shall all be considered the confidential and proprietary information of ADI. Customer may not disclose or transfer any portion of the Evaluation Board to any other party for any reason. Upon discontinuation of use of the Evaluation Board or termination of this Agreement, Customer agrees to<br>promptly return the E occurred damages or any modifications or alterations it makes to the Evaluation Board, including but not limited to soldering or any other activity that affects the material content of the Evaluation Board. Modifications to the Evaluation Board must comply with applicable law, including but not limited to the RoHS Directive. TERMINATION. ADI may terminate this Agreement at any time upon giving written notice to Customer. Customer agrees to return to ADI the Evaluation Board at that time. LIMITATION OF LIABILITY. THE EVALUATION BOARD PROVIDED HEREUNDER IS PROVIDED "AS IS" AND ADI MAKES NO WARRANTIES OR REPRESENTATIONS OF ANY KIND WITH RESPECTTO IT. ADI SPECIFICALLY DISCLAIMS ANY REPRESENTATIONS, ENDORSEMENTS, GUARANTEES, OR WARRANTIES, EXPRESS OR IMPLIED, RELATED<br>TO THE EVALUATION BOARD INCLUDING, BUT NOT L PROPERTY RIGHTS. IN NO EVENT WILL ADI AND ITS LICENSORS BE LIABLE FOR ANY INCIDENTAL, SPECIAL, INDIRECT, OR CONSEQUENTIAL DAMAGES RESULTING FROM CUSTOMER'S POSSESSION OR USE OF THE EVALUATION BOARD, INCLUDING BUT NOT LIMITED TO LOST PROFITS, DELAY COSTS, LABOR COSTS OR LOSS OF GOODWILL. ADI'S TOTAL LIABILITY FROM ANY AND ALL CAUSES SHALL BE LIMITED TO THE AMOUNT OF ONE HUNDRED US DOLLARS (\$100.00). EXPORT. Customer agrees that it will not directly or indirectly export the Evaluation Board to another country, and that it will comply with all applicable United States federal laws and regulations relating to exports. GOVERNING LAW. This Agreement shall be governed by and construed in accordance with the substantive laws of the Commonwealth of Massachusetts (excluding conflict of law rules). Any legal action regarding this Agreement will be heard in the state or federal courts having jurisdiction in Suffolk County, Massachusetts, and Customer hereby<br>submits to t

**©2017 Analog Devices, Inc. All rights reserved. Trademarks and registered trademarks are the property of their respective owners. UG14518-0-3/17(0)** 

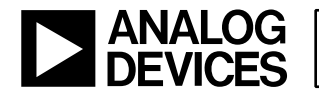

www.analog.com